# 广东政务服务网跨境通办专区操作指引

一、打开并登录广东政务服务网跨境通办专区

申请人打开浏览器搜索"广东政务服务网",行政区划 切换至"江门市",点击进入"江门市政务服务网",在页 面右上角点击[登录],并根据实际情况选择登录方式。登录 后, 在特色创新专栏中选择"跨域通办专区"(网址: http: //wsyy.jiangmen.gov.cn/iegov\_unified/webapp/yms/govService Net/page/crossCityGeneralOffice.html)。

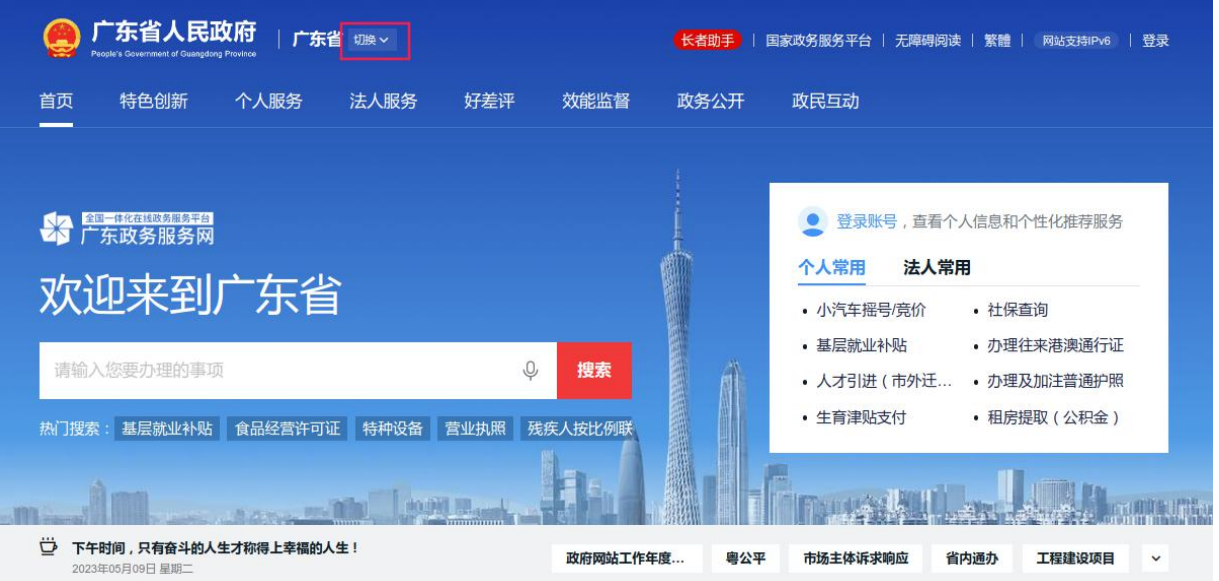

①浏览器搜索"广东政务服务网",点击[切换]

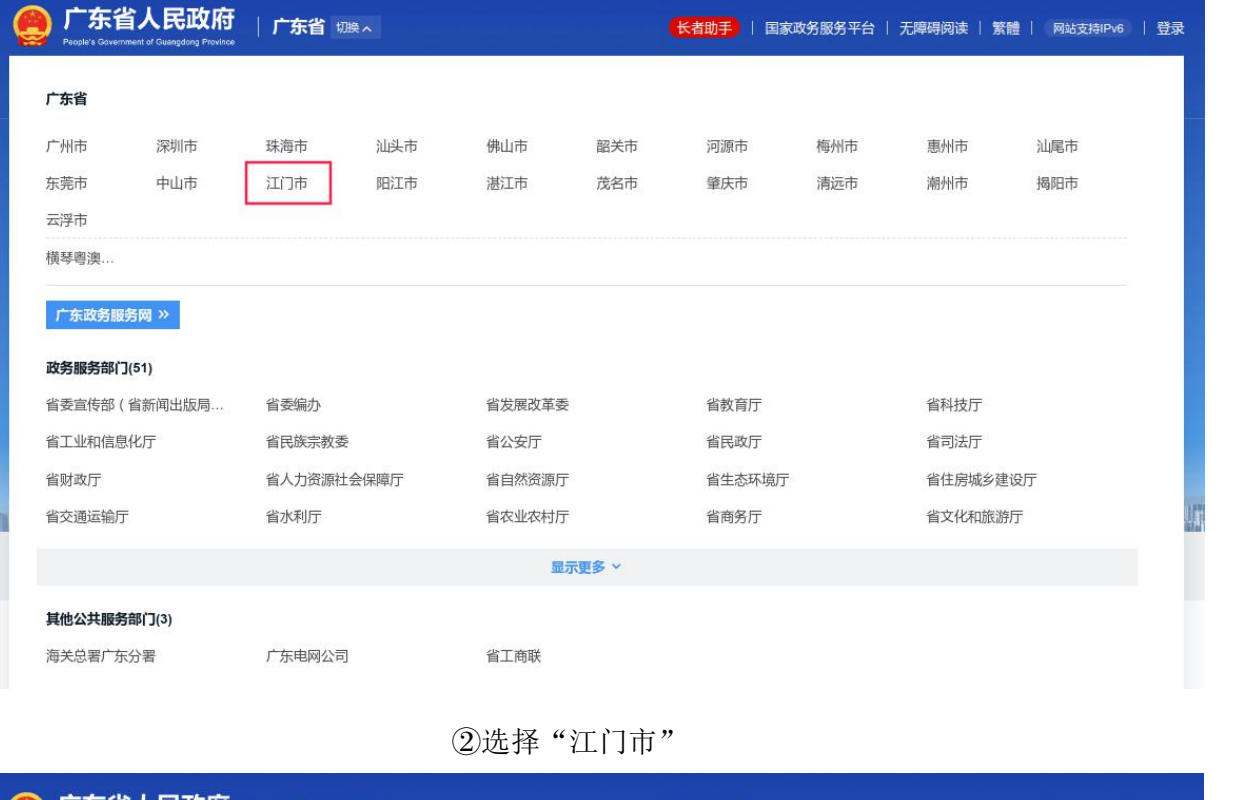

| People's Government of Guangdong Province | 广东省切换入     |        | 长者助手       | 国家政务服务平台   无障碍阅读   繁體  <br>  登录<br>网站支持IPv6 |
|-------------------------------------------|------------|--------|------------|---------------------------------------------|
| 广东省 江门市                                   |            |        |            |                                             |
| 江海区<br>蓬江区                                | 新会区<br>台山市 | 开平市    | 鹤山市<br>恩平市 |                                             |
| 广东政务服务网江门市 »                              |            |        |            |                                             |
| 市级部门                                      |            |        |            |                                             |
| 市委统战部                                     | 市事登局       | 市发展改革局 | 市工业和信息化局   | 市教育局                                        |
| 市科技局                                      | 市公安局       | 市民政局   | 市司法局       | 市财政局                                        |
| 市人力资源社会保障局                                | 市自然资源局     | 市生态环境局 | 市住房城乡建设局   | 市交通运输局                                      |
| 市水利局                                      | 市农业农村局     | 市商务局   | 市文广旅体局     | 市卫生健康局                                      |
| 显示更多 >                                    |            |        |            |                                             |

③进入"江门市政务服务网"

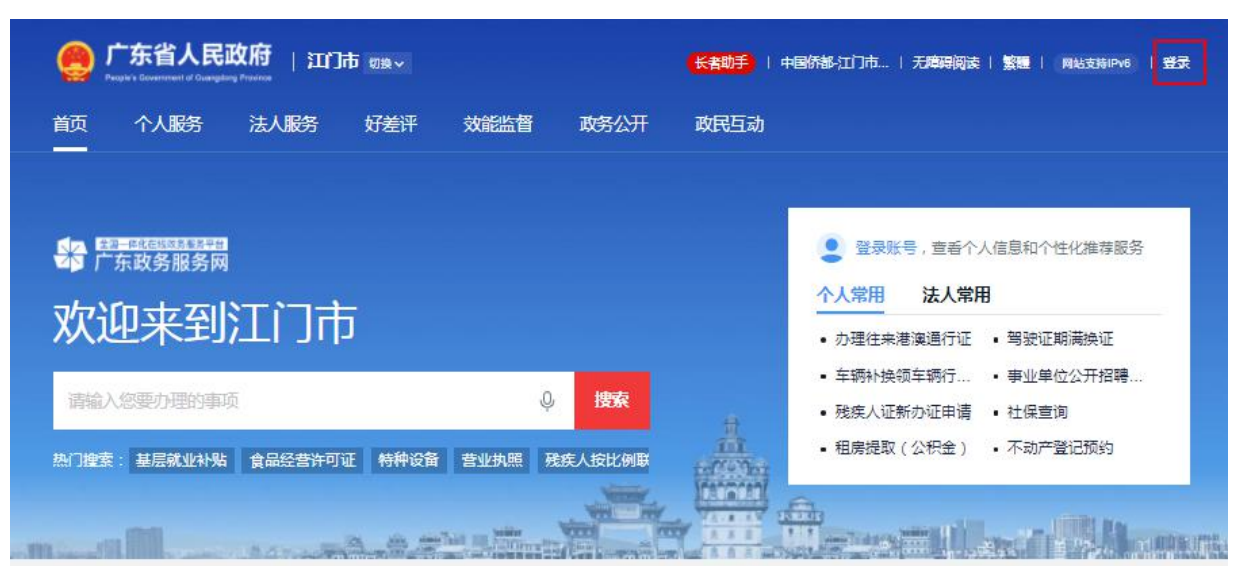

点击[登录]

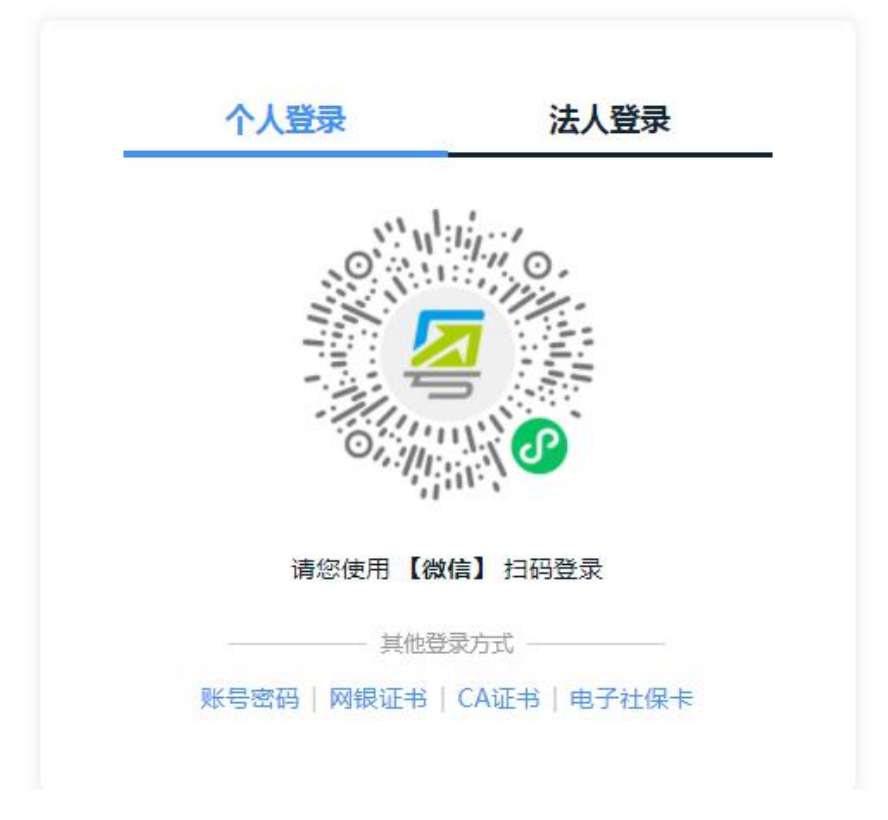

根据实际情况选择登录方式

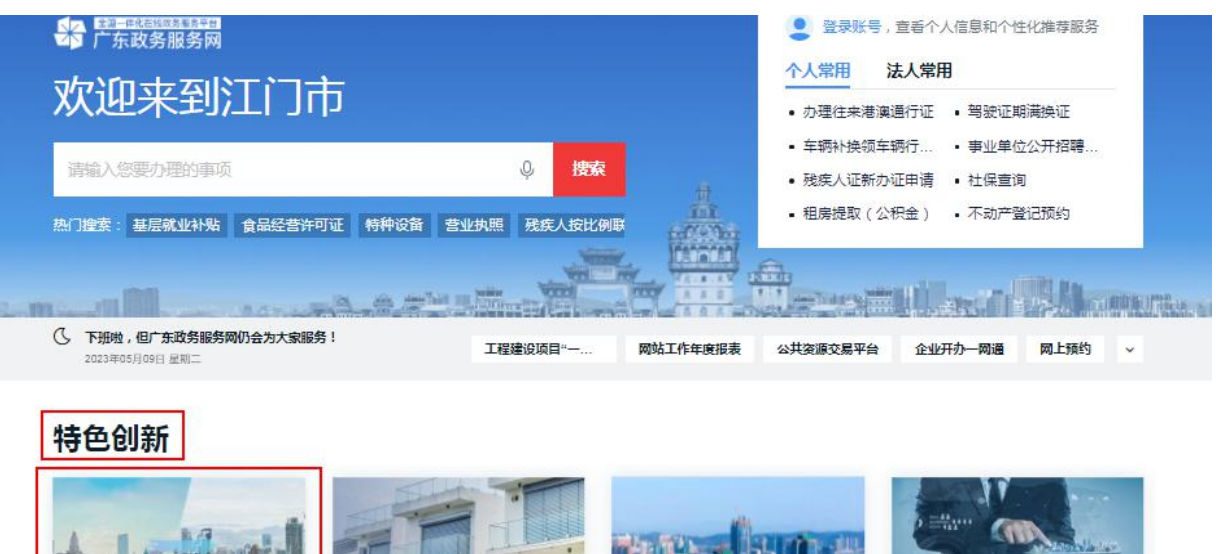

 $\rightarrow$ 

跨域通办专区 不动产登记专区 工程建设"一网通办" "一件事"主题服务 不动产交易、办税、登记全过程<br>"一窗受理、一次办成" 提供工程建设项目报批一网通办 推进政务服务事项异地办理 提供场景式服务,实现一件事一 服务 次办。

⑥选择"跨域通办专区"

二、选择通办区域

在跨境通办专区,根据实际情况选择通办区域和办理主 题,点击[在线申办]。

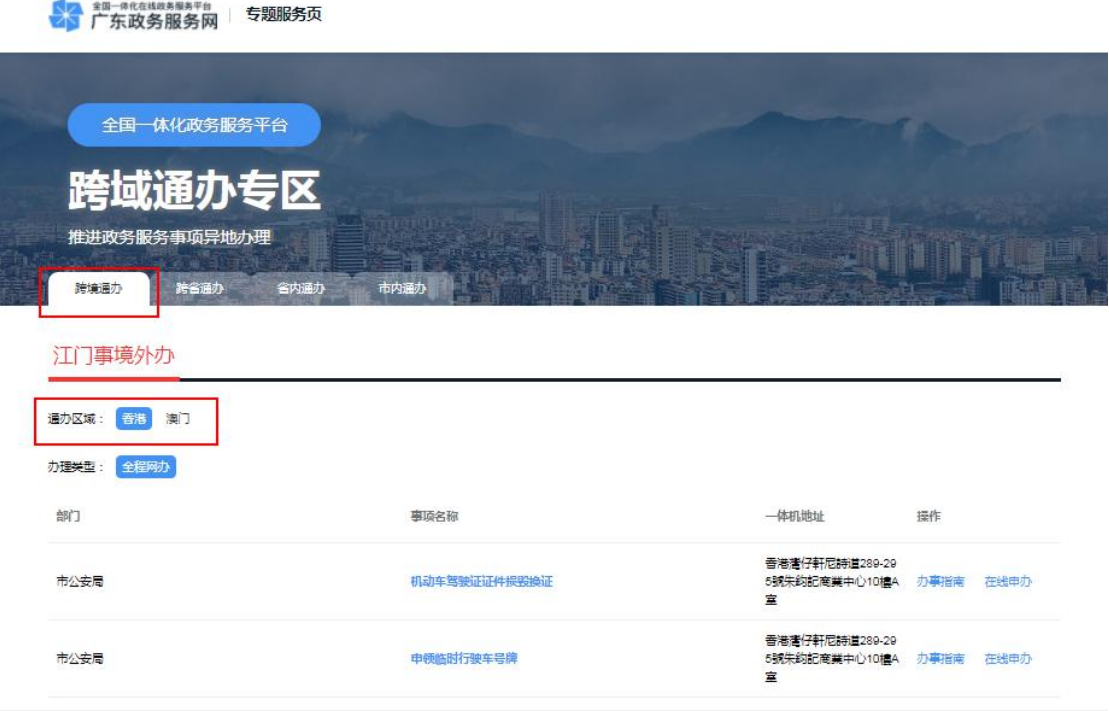

①选择通办区域

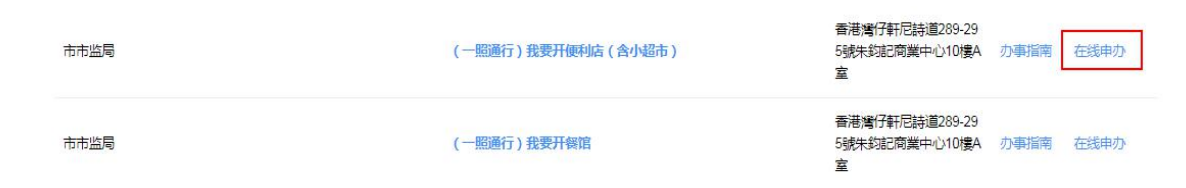

②确认办理主题并点击[在线申办]

三、开始办理"一照通行"涉企改革事项

#### (一)点击生产办事指南

申请人按需选择需要办理的主题后,可在详情页面根据 实际情况选择需并联办理的证照,并点击[生成办事指南]。

## (江门市一照通行)我要开便利店 (含小超市)

详情介绍

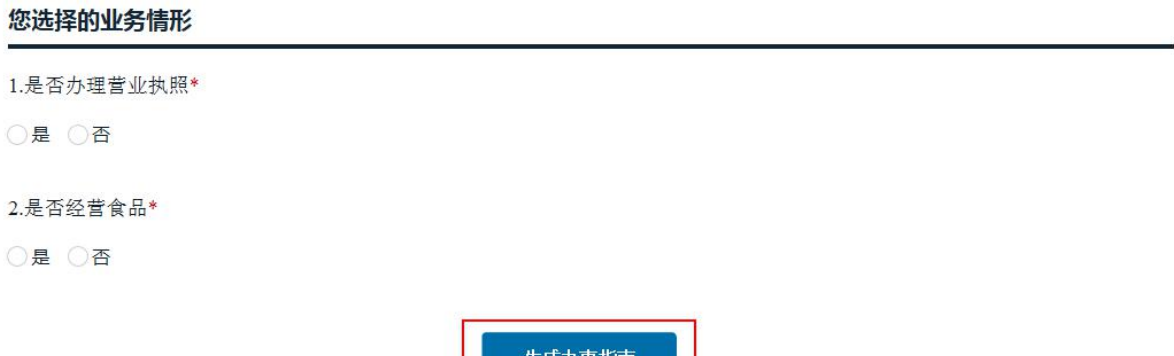

②实际情况选择并联办理的证照,并点击[生成办事指南]

### (二)办理"一照通行"涉企改革事项

在生成办事指南详情业务查看所需办理的申请材料清 单,准备齐全后点击[在线办理],按照系统提示填写相关信 息后并上传申请材料,即可完成办理。

#### 蠢

(江门市一照通行)我要开便利店 (含小超市)

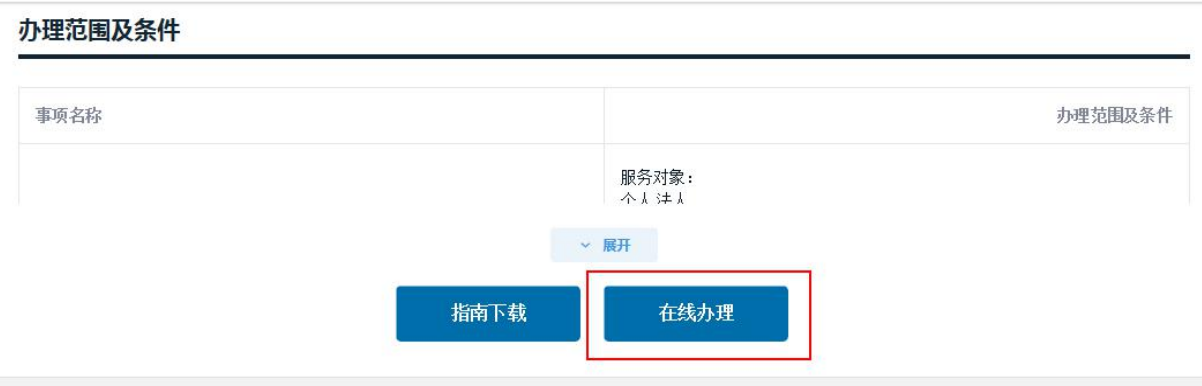

详情介绍